- Login to Adobe Sign: https://riceuniversity.na1.documents.adobe.com/account/homeJS
- 2. From your home page in Adobe Sign, click the "Start from Library" button.

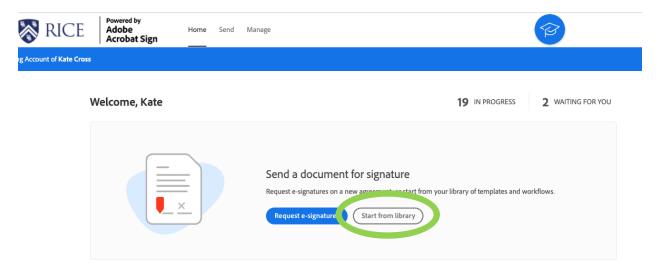

3. In the left-hand column, a. click "Workflows" and select a form workflow to start, b. click start

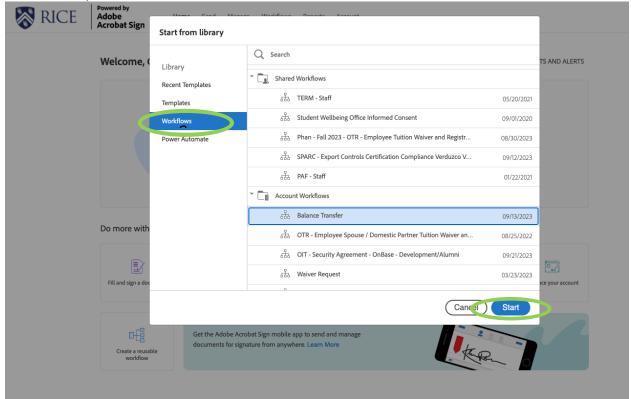

 Enter the email addresses of the form signer/recipients in the "Recipients" section. The workflow will route to the recipients in the order specified in the workflow.

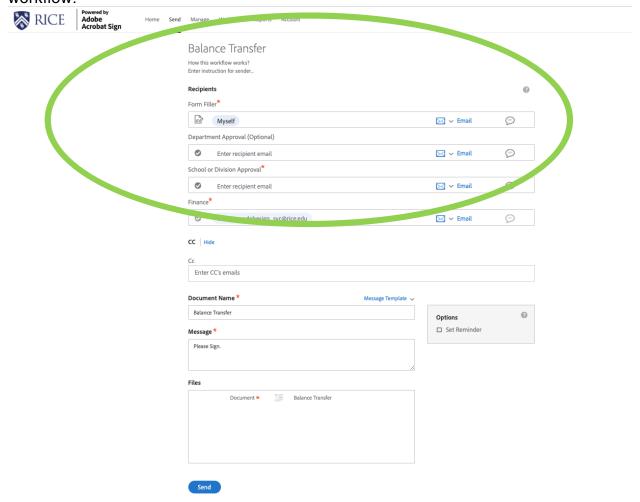

- 5. Customize the "Message" text if desired. The message text will be sent via email to each recipient.
- 6. Click the "Send" button to send the form.
  - The recipients of the form will receive an email notification.
  - If you are the person who will initially be filling out the form (the Sender), you will immediately have the chance to start filling out the form once you've clicked "Send."
  - Follow the process below for "Signing a Form in Adobe Sign" to complete the necessary fields.